- (2)工事検索から提出用ファイルを作成する
	- ①「排出事業所情報」画面から 工事検索 ボタンをクリックします。

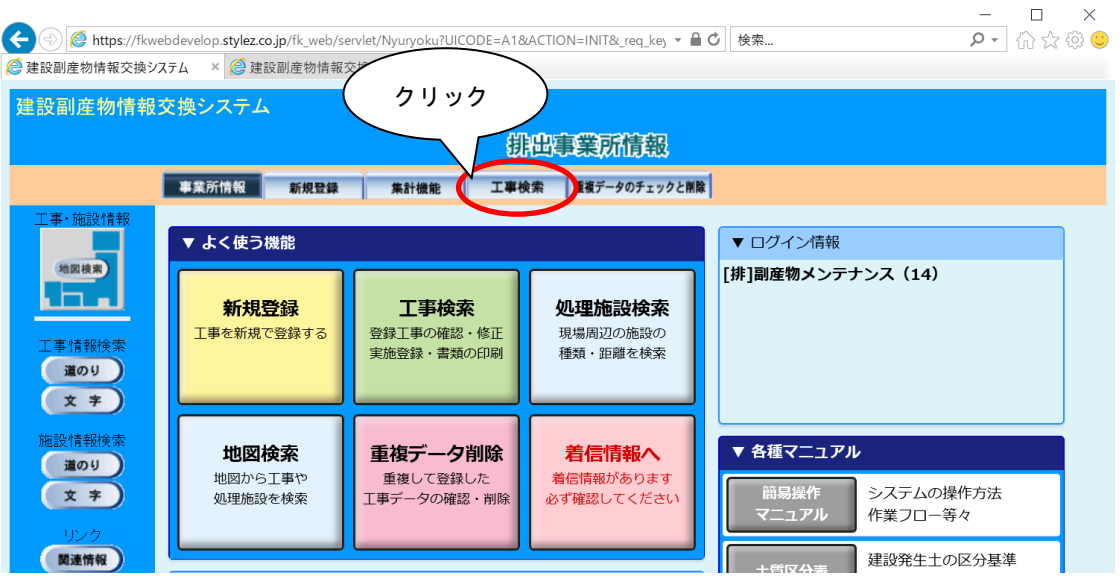

②「工事検索条件」画面が表示されましたら、検索条件を入力します。 検索条件の入力が終わりましたら、 確定 ボタンをクリックします。

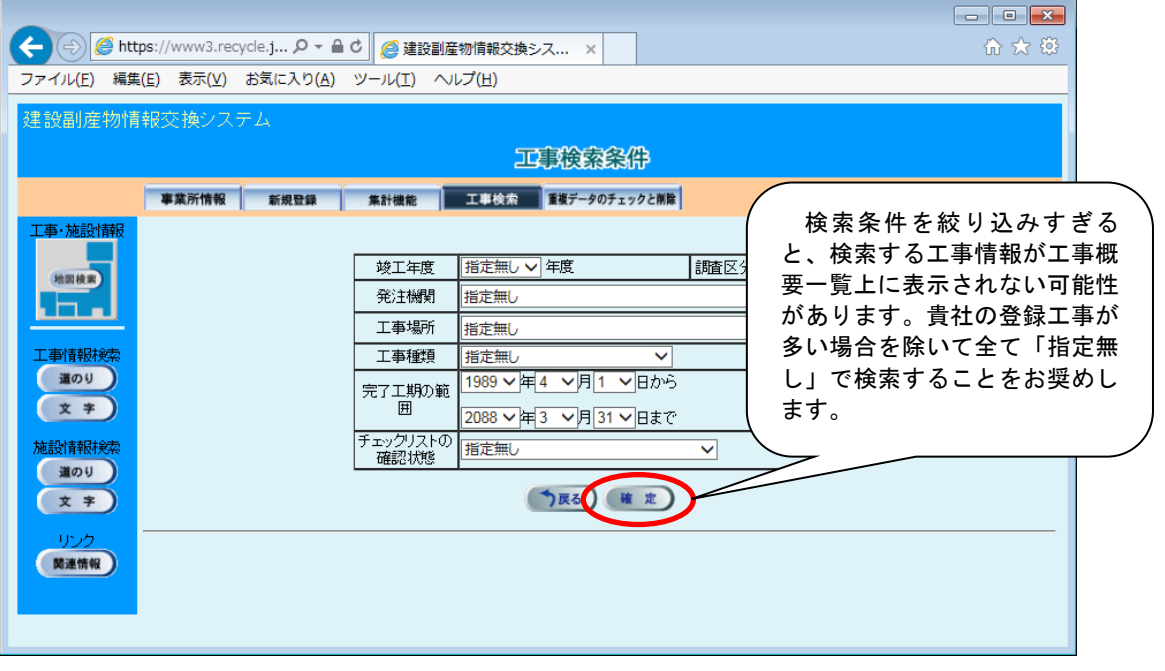

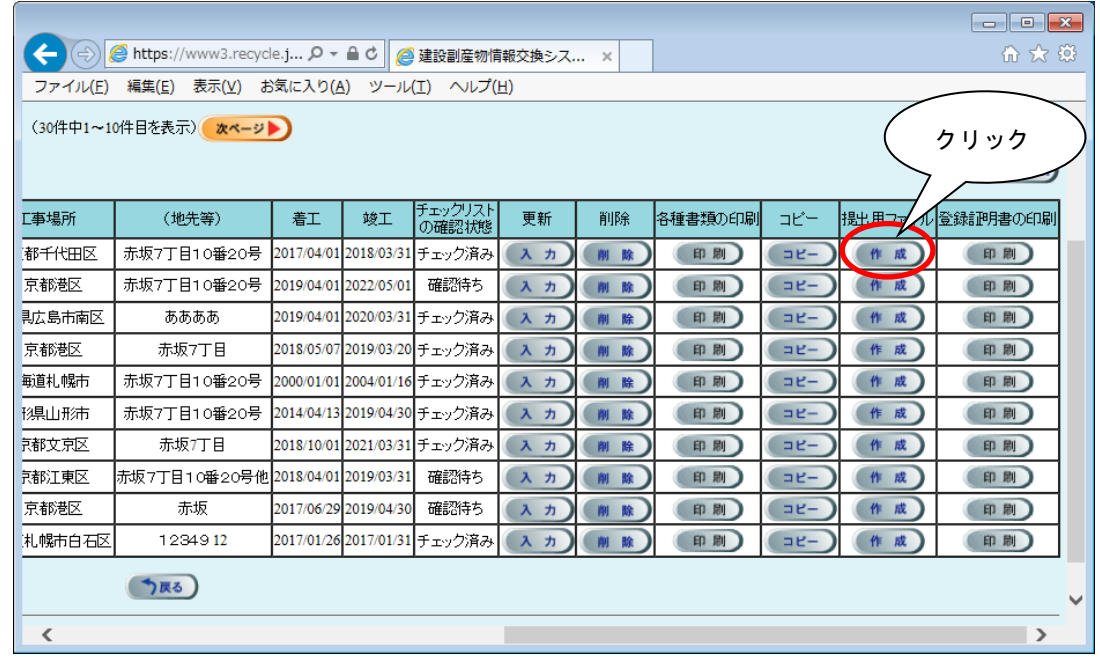

3 作成する工事の[提出用ファイル]の 作成 ボタンをクリックします。

## ファイルがダウンロードフォルダに保存されます。

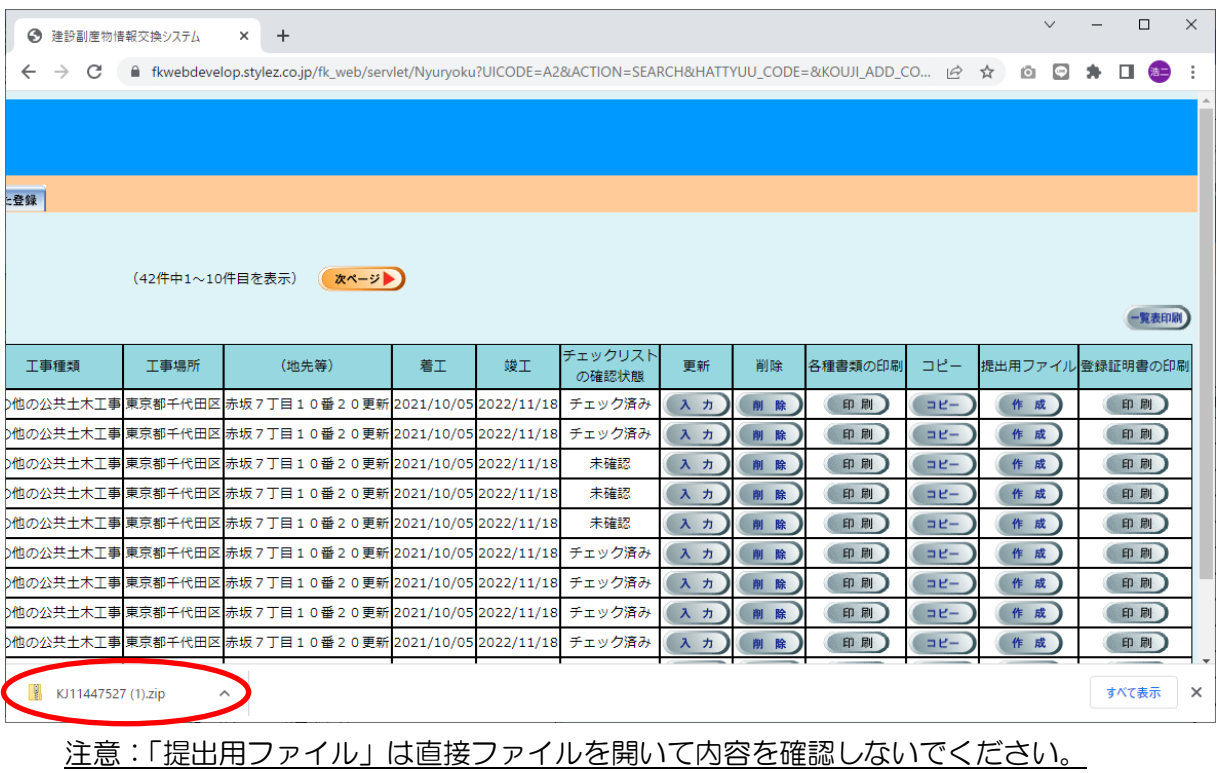